## **Follett BryteWave App Instructions**

1. Launch the BryteWave application and login using the username, password, and school FollettShelf URL. The media coordinator can provide students with this information.

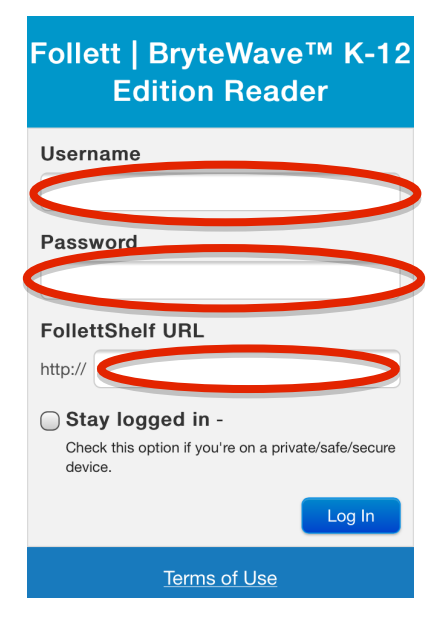

2. Select the **My Library** tab to search for a book from the school/districts eBook collection.

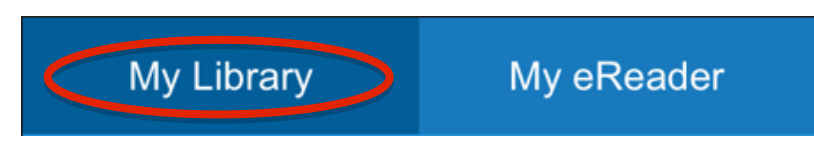

3. After locating a book for checkout, select the **Checkout/Hold** option beside the book.

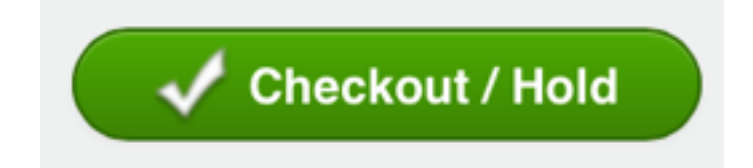

4. Select the **My eReader** tab and then the **Sync** icon to access that books that have been checked out.

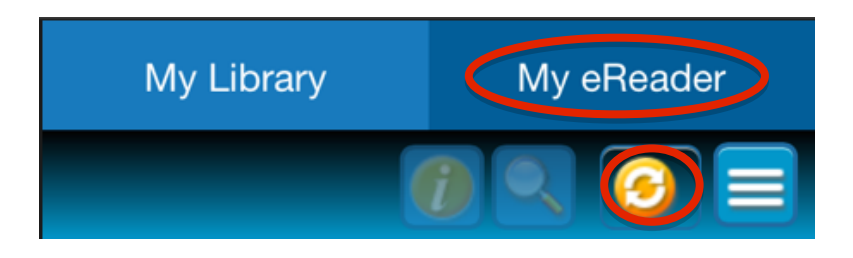

## **Follett BryteWave App Instructions**

5. Select **Open Book** to access and read the book. When ready to return the book select **Return Early**.

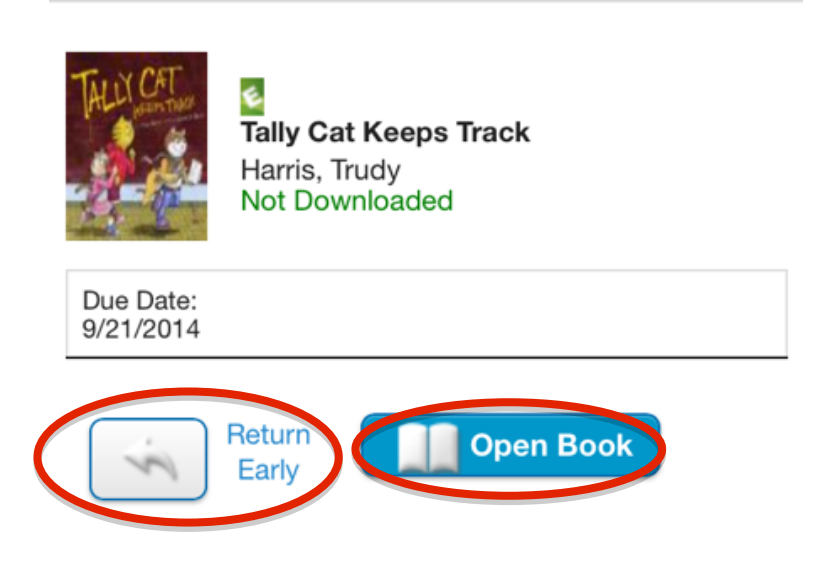